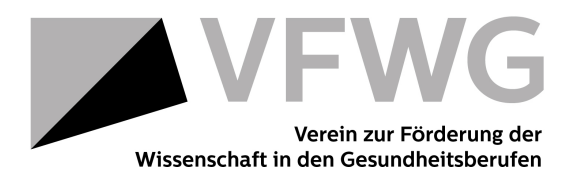

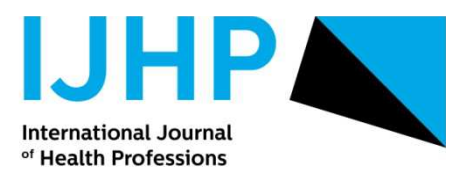

## **1. Einloggen als Reviewer/-in**

Mit Ihrem Usernamen und Passwort können Sie sich auf

http://www.editorialmanager.com/ijhp/ als Reviewer/-in einloggen:

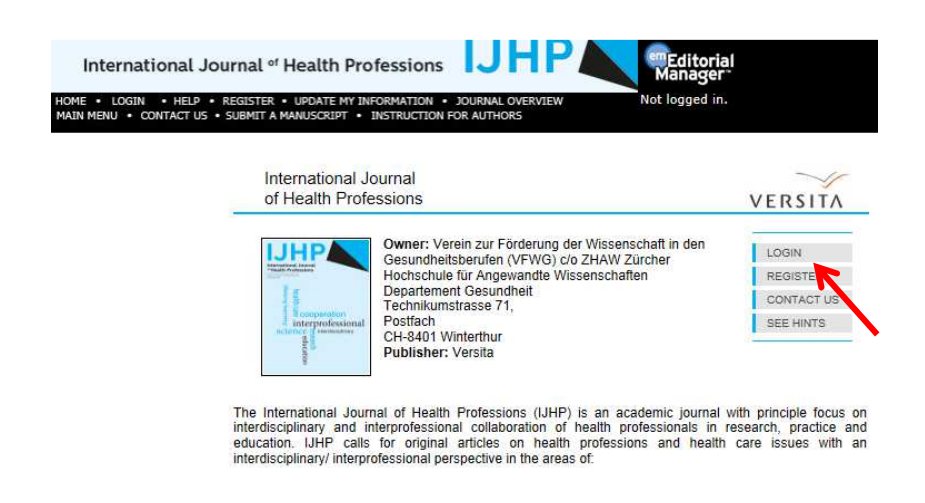

Username und Password eingeben und als Reviewer einloggen.

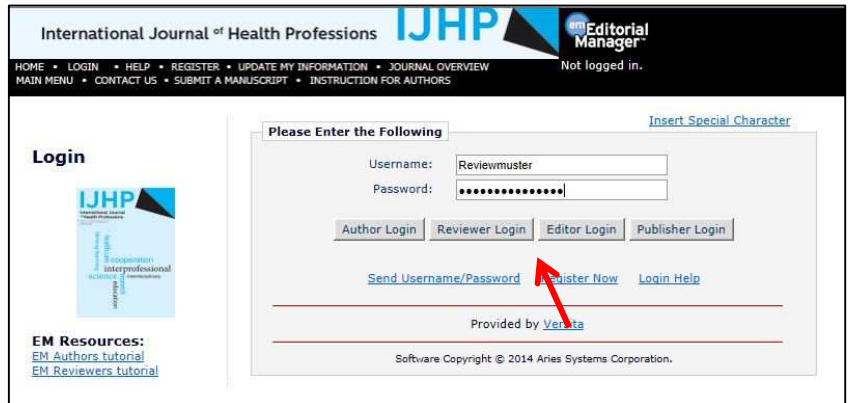

Im Reviewer Main Menu können Sie "Pending Assignments" auswählen:

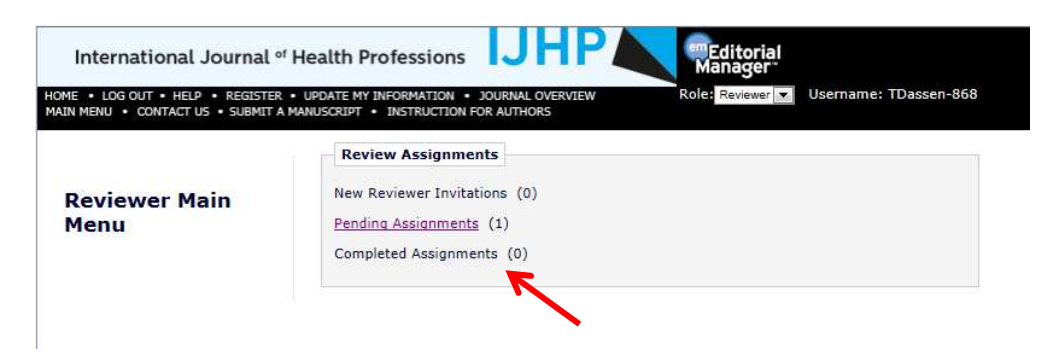

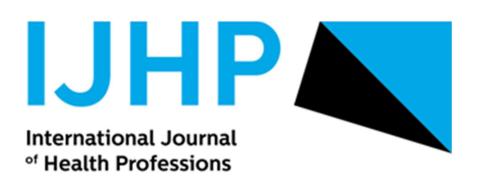

Das Fenster mit dem zugeteilten Artikel erscheint:

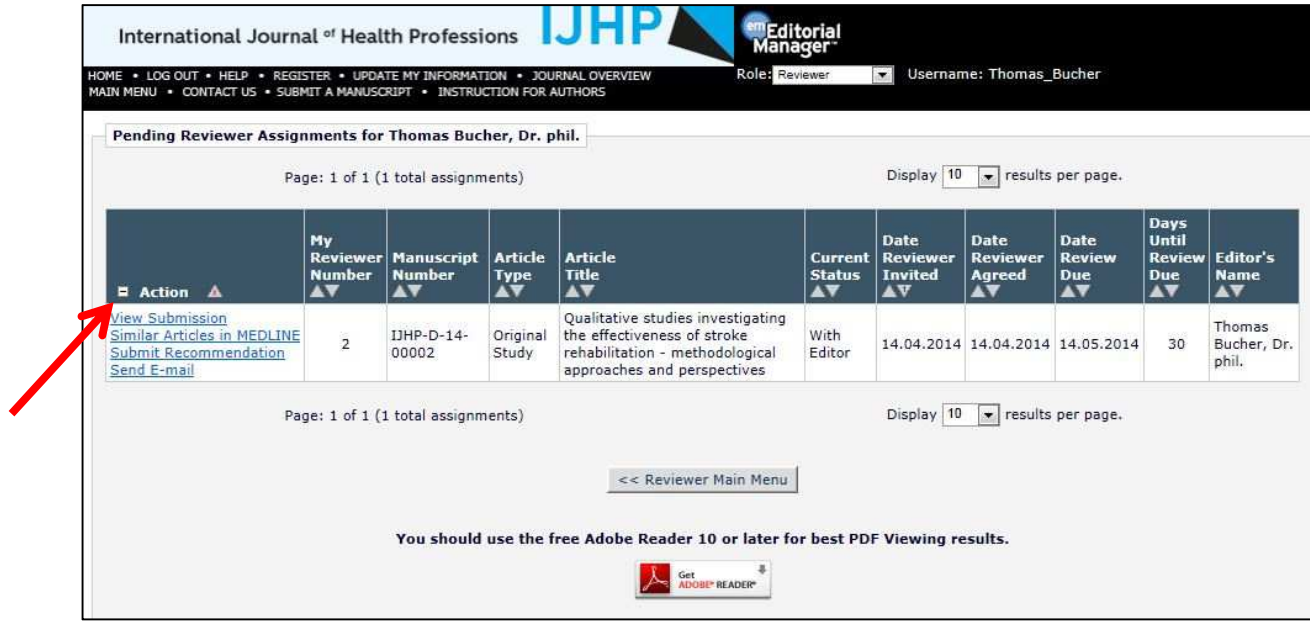

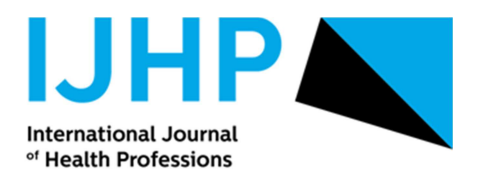

## **2. Review bearbeiten**

In der ersten Spalte (**Action**) sehen sie die Optionen, die Ihnen zur Verfügung stehen:

- **View Submission**: hier können Sie das Manuskript als pdf-Dokument herunterladen.
- **Submit Recommendation**: hier gelangen Sie auf das Online-Formular, wo Sie Ihre Bewertungen abgeben können (vgl. Bild auf folgender Seite).

Folgende Felder sind auszufüllen (vgl. folgende Seite):

- **Recommendation**: Empfehlung zuhanden des Herausgebers mit Drop-down-Auswahl (Accept, Revision, Reject).
- **Overall Manuscript Rating**: eine Gesamtbewertung des Manuskripts auf einer Skala von 1 – 100.
- **Manuscript Rating**: eine Bewertung über 6 Dimensionen auf einer Skala von 1 -5.
- **Reviewer Blind Comments to Author**: hier schreiben Sie die Rückmeldungen an den/die Autor/-in. Beachten Sie hierfür die inhaltlichen Hinweise für Reviewer/-innen.
- **Reviewer Confindental Comments to Editor**: hier schreiben Sie Rückmeldungen an den/die Herausgeber, welche die Autor/-innen nicht sehen werden.

Sie können das Review jederzeit unterbrechen und zu einem späteren Zeitpunkt fortfahren. Wählen Sie dazu "Save & Submit Later". Um mit dem Review fortzufahren, loggen Sie sich später wieder als Reviewer/-in ein (vgl. Punkt 1).

Sie können auch ein eigenes Dokument an die Herausgeber schicken (wenn Sie z.B. Ihre Rückmeldungen auf einem Word-Dokument festhalten). Wählen Sie hierfür "Uppload Reviewer Attachements".

Inhaltliche Hinweise für das Review finden Sie im separaten Dokument.

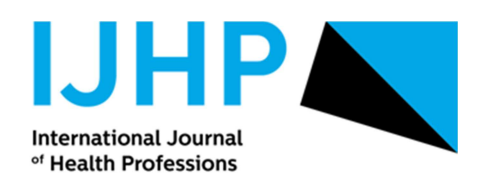

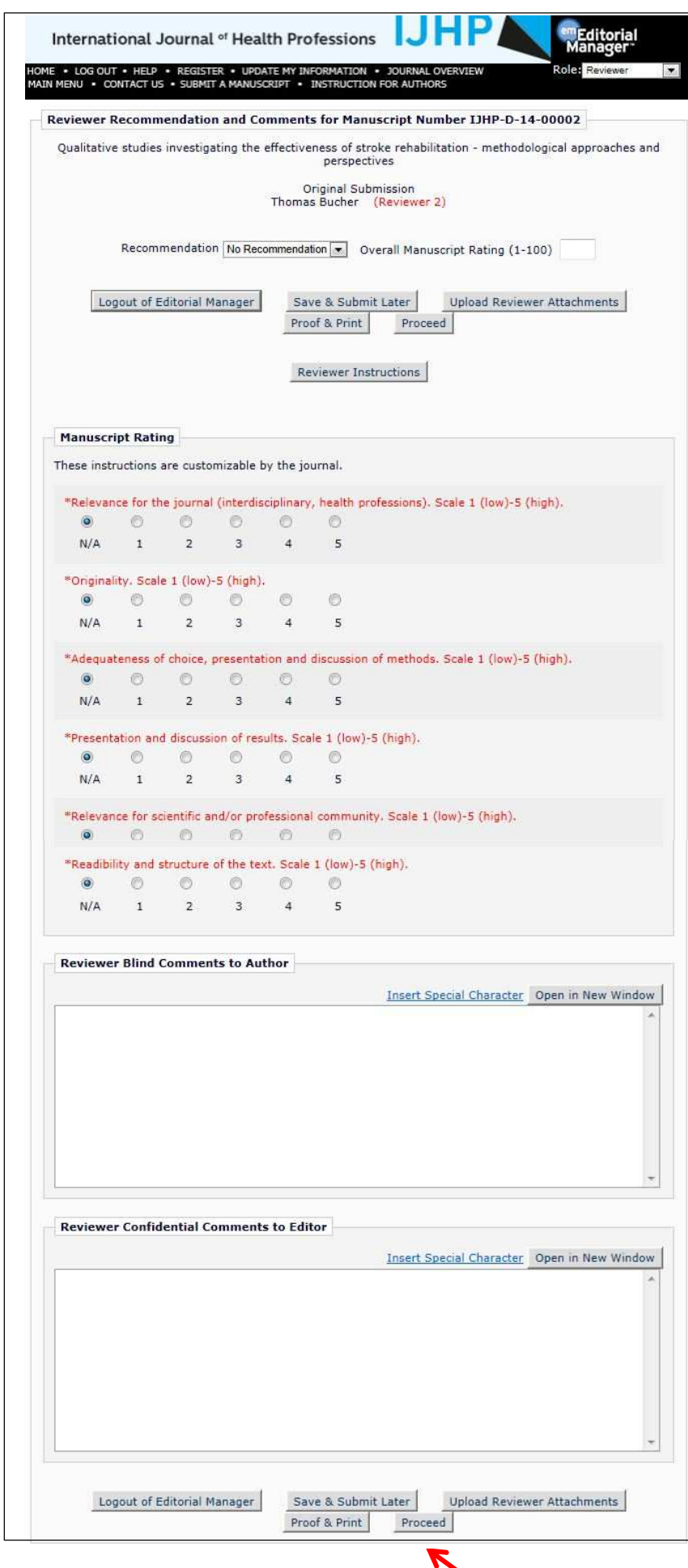

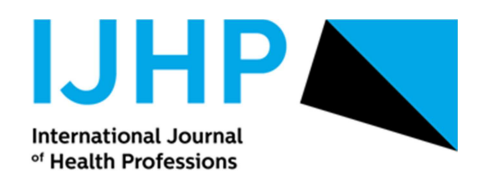

Haben Sie das Review abgeschlossen, können Sie die Zusammenfassung Ihres Reviews anschauen und ausdrucken (Proof & Print) oder weiterfahren mit "Proceed".

Mit "Submit Review to Editorial Office" schliessen Sie das Review ab.

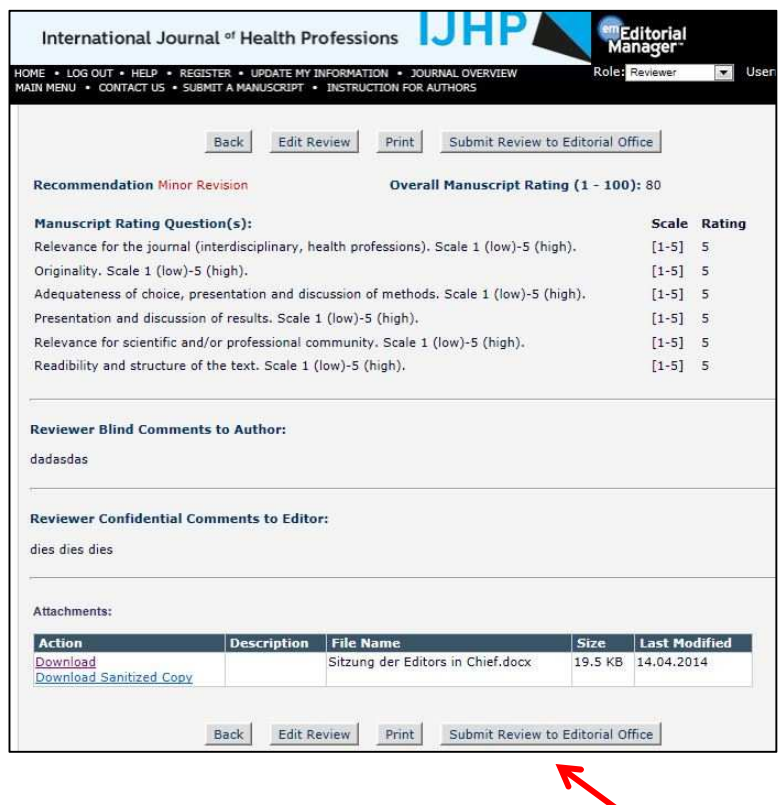

Bei technischen Fragen wenden Sie sich an den Editorial Manager Dr. Carole Probst: prot@zhaw.ch Tel: +41 58 934 65 39.

Winterthur im April 2014 Thomas Bucher, Editor-in-Chief